## **Excel2013 2つの Excel 表でシートの『見出し』を移行統合する**

- 2つの Excel 表を作成する。(添付例題:仕訳項目、仕訳 2)
- 2つの Excel 表をどちらも開ける。
- 『仕訳項目』に『仕訳 2』の見出しを移行する。
- 『仕訳 2』Excel にて下段の『見出し:仕訳 2』を右クリック。

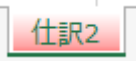

『移動またはコピー』をクリック。下記が表示される。

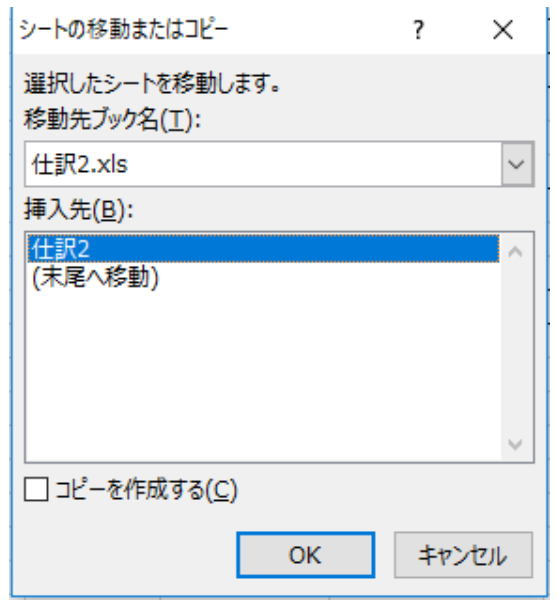

『移動先ブック名(T):』の右端▽をクリックし『仕訳項目』を選択し『OK』。

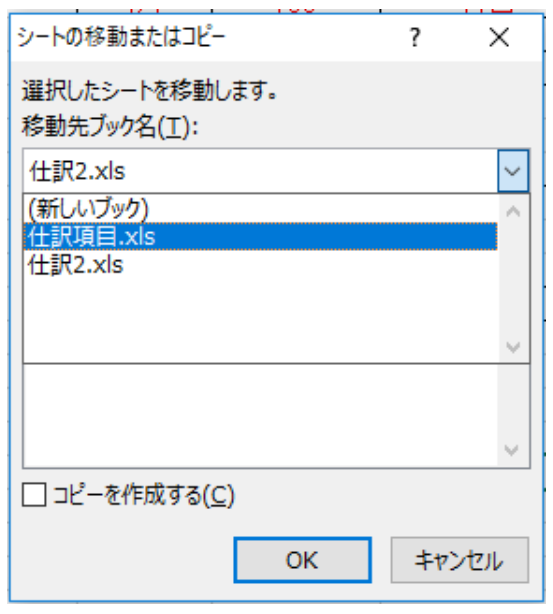

見出し項目に『仕訳 2』が追加された。

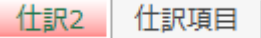